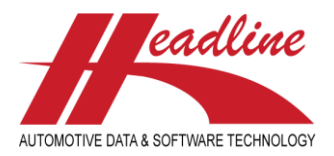

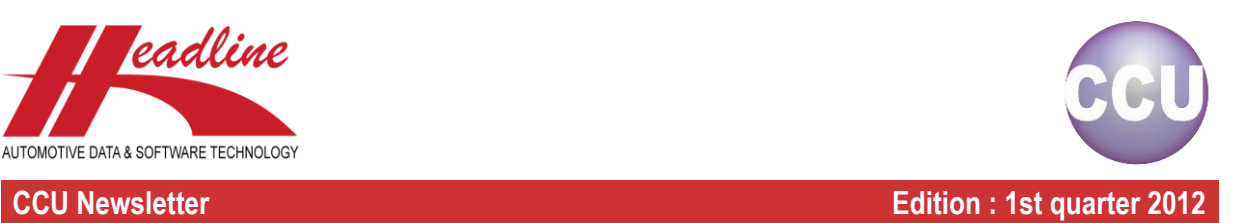

## What's new?

The HMD solver has been updated with a new look and feel with better overview. In the past it was not entirely clear what the difference was between the vehicle changes, the vehicle additions and the vehicle deletions. Now, the mentioned groups are clearly split in three blocks on the window. Furthermore, instead of mentioning solve on each "action" button, for each block the button is named accordingly to the action to follow.

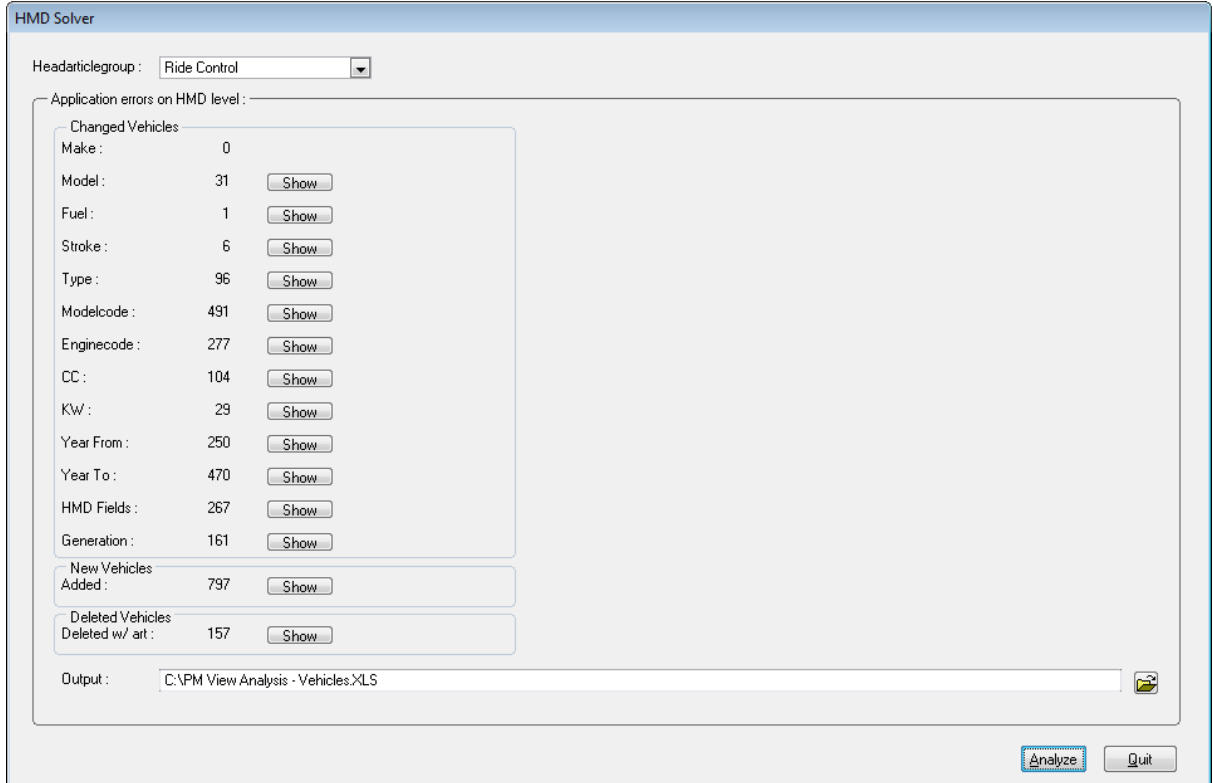

So for Changed Vehicles it is "Solve", for New Vehicles it is "Clear List" and for Deleted Vehicles it is "Transfer". This way, it is clearer that the Added Vehicles already are added to the database and that pressing the button only results in the list being cleared.

The Deleted Vehicles will automatically be removed from CCU when you delete all article linkages on that vehicle. This can be done easy, by clicking the "X"-button on the lower left of the article tree on the "Changing Application"-window (please note that you can only see this button when it is enabled by the CCU Supervisor).

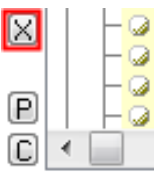

This "X"-button can be enabled in the CCU Supervisor Module under the menu-option "Internal Tables", "Users". Over here, you open the user which needs this button and click the sheet "Autorization". The authorization that needs to be enabled (checked) is "Copy/Cut all linked articles". After this is done, the user should restart CCU to actually see this.

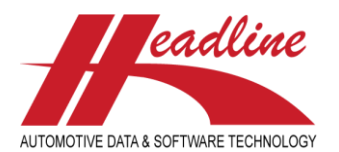

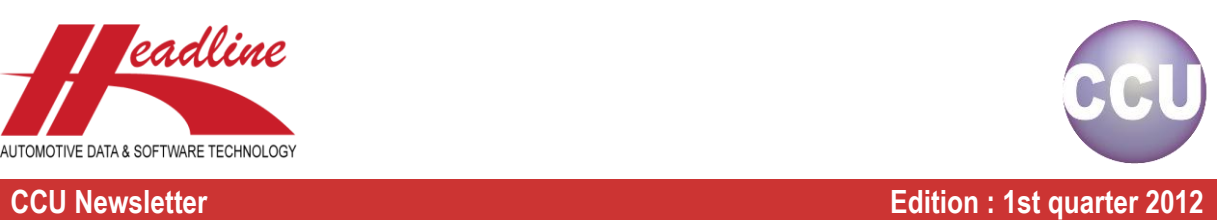

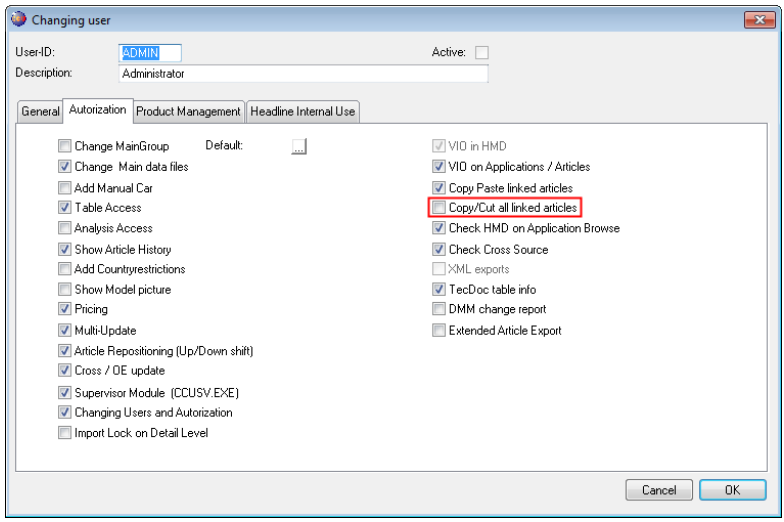

Another way to "solve" the Deleted Vehicles is to Transfer the articles to the New Vehicle replacing this deleted one (can mostly be found in the New Vehicles block). This can be done by clicking the "Transfer"-button on the HMD solver in the Deleted w/ art category.

HINT: A good way to find the replacement vehicle (if exists) is to look either to Make-Model-Fuel-Stroke information and try to find a matching vehicle on the "Find Application"-window or by searching on K-Type number to find the new HMD vehicle for this K-Typ.

To provide a better view of the changes, you can click the newly developed "Full Screen"-button, which is available after you click "Solve" on one of the categories.

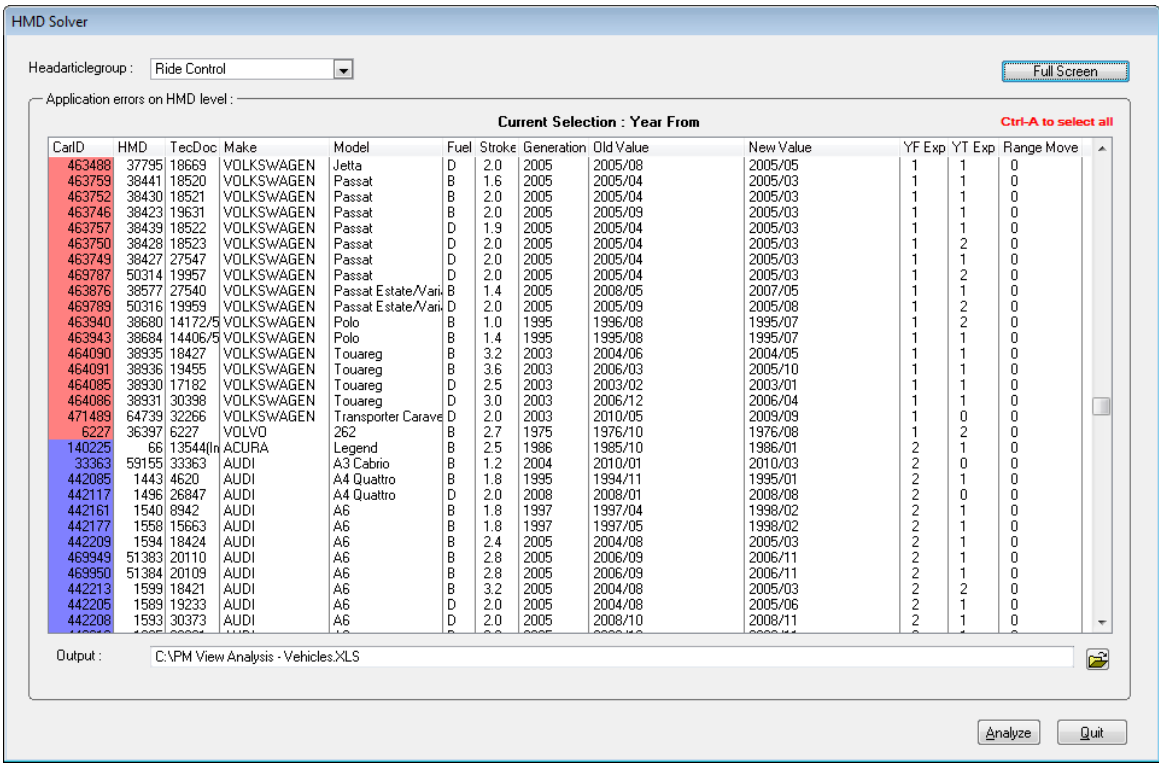

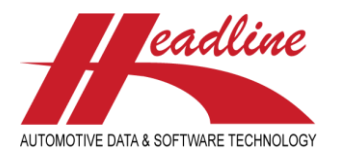

### **CCU Newsletter Edition : 1st quarter 2012**

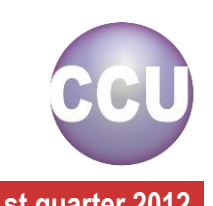

When you click this button, the size of the list box is increased, and the columns will be bigger. To return to the normal view, just click the "Full Screen"-button again. On the example above, you can see another change to the HMD solver. In the "Year From" and "Year To", colors have been added to indicate the difference between date range increase and date range decrease. The first color (default red) indicates a range increase (this is also indicated in the YF Exp/YT Exp column with a 1). The second color (blue) indicates a range decrease (this is also indicated in the YF Exp/YT Exp column with a 2).

The reason for this is that when the range increases, you need to research the possibility of new articles to be added to the vehicles, and when the range decreases you only need to modify the dates on the existing articles or delete them from the vehicle. Another new feature is the "Range Move"-column, when this indicates a "1", it means that the entire range of dates on this vehicle has moved (of course, this is no ideal situation, since all articles might be different).

# Did you know?

If an article has a status with the possibility to add Supersessions ("Ask for 'superseded by'") it is possible to add one supersession manually in the "Superseded by:"-field or by using "Change Article number". In the last case, the field "Superseded by:" is automatically filled. By clicking the " $\blacksquare$ "-button, you can open the "Changing Article"-window for the supersession article.

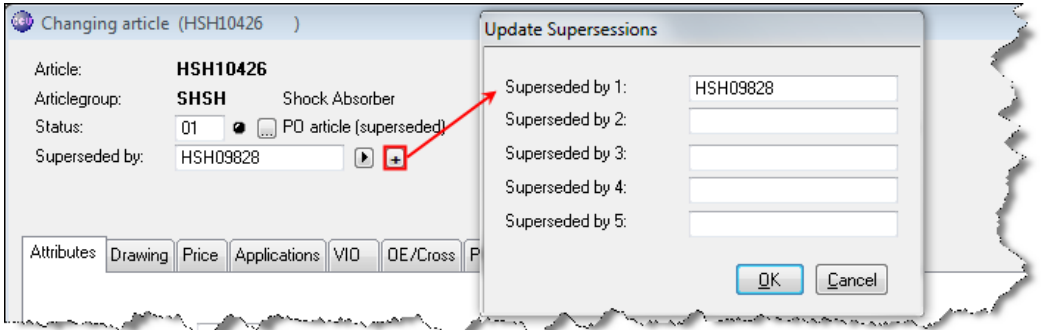

As you can see in the above example, you can also click the " $\Box$ "- button to store up to five supersessions per article. Please note: the first supersession is the same one as the "Superseded by:"-field on the "Changing article"-window. Although, for most article groups it is only required to store one supersession, for some article groups it can be necessary to store multiple supersessions. Also, all five supersessions can be exported to TecDoc.

## What's new?

The "Checklist Drawings" in the CCU Supervisor Module has been extended.

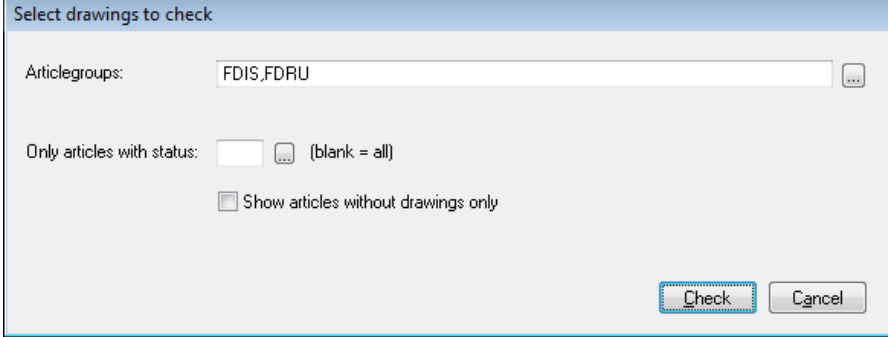

Previously, this report only took into account which articles have no default drawing/document. This default drawing/document is when the article number plus an extension is available as a filename in the drawing directory linked to the Head article group where the article is linked to.

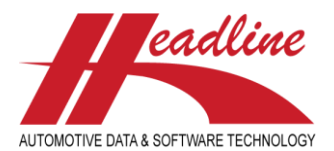

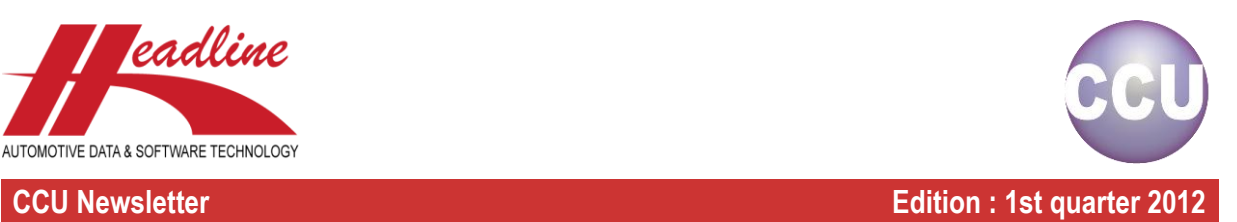

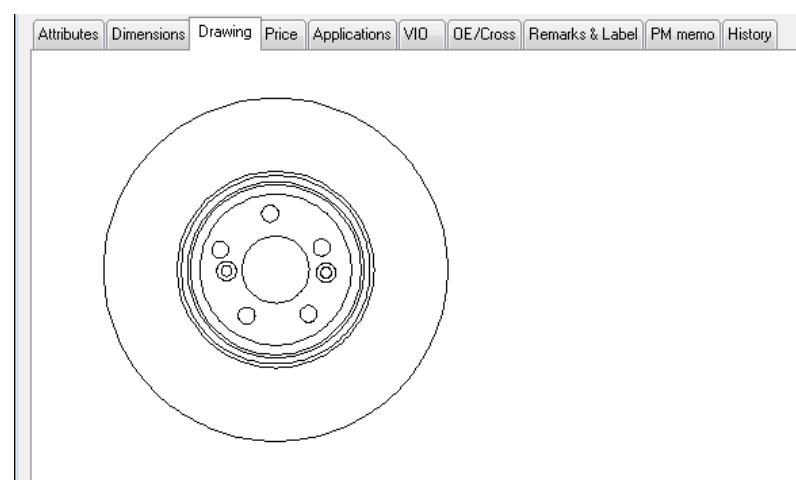

A CCU supervisor can select if users are able to specify an alternate picture or multiple pictures. If this is the case the fields "Drawings:" are shown on the left side of the picture preview. Here you can fill in an alternative filename for the drawing.

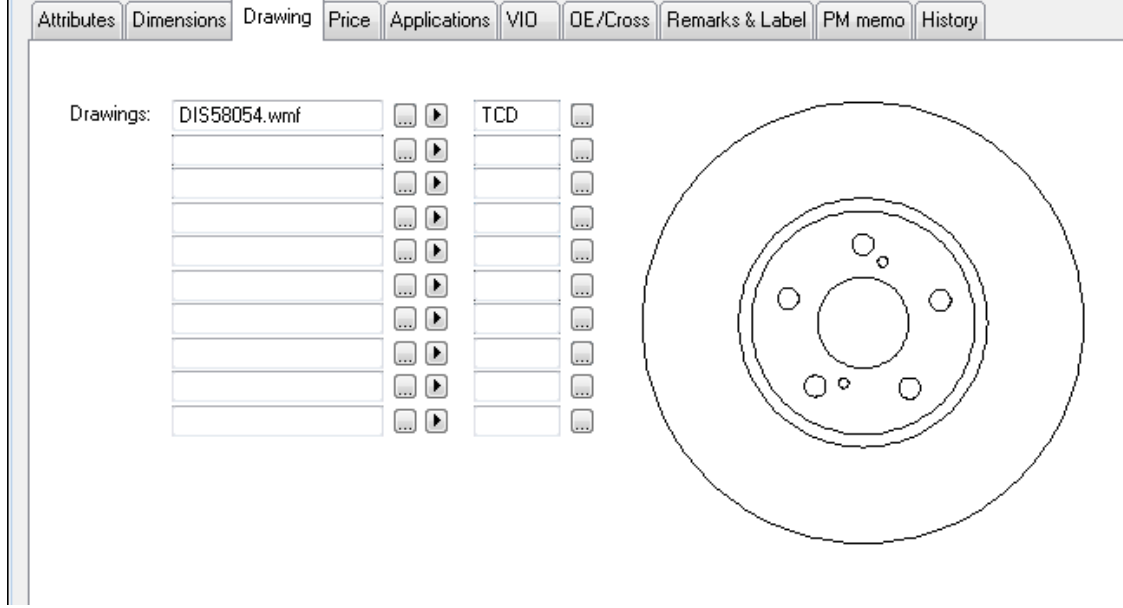

The "Checklist Drawings" now looks to the settings in the CCU Supervisor Module. By default it works like before, but when "Alternate / Multiple Drawings" is enabled, it looks through the "Drawings:"-fields on the "Changing article"-window, if there is at least one drawing/document filled.

Below an example of the output of the report:

Available drawings for groups: **FDRU** 

Article .wmf .gif .bmp .jpg DB4000 DB4002 DB4003 DB4004 DB4005

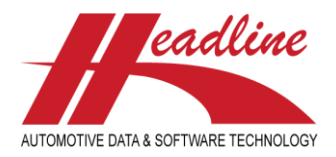

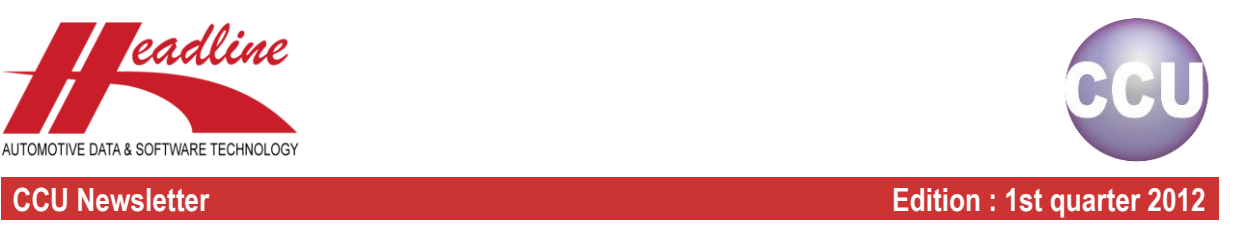

## What's new?

When running a Catalog Export-run (menu-option "Catalog", "Export-run") in CCU, by default only articles with a specific Article Status are added in the Catalog / Export run. Which Article Status should be included, and which not, can be set in the CCU Supervisor Module.

In the CCU Supervisor Module, menu-option "Internal Tables", "Article Status (STS)" you can find all article statuses. When you open up an Article Status, you can specify whether or not articles with this status should be included in the Catalog Export-run by checking or unchecking "Include in Catalog/Export-Run:".

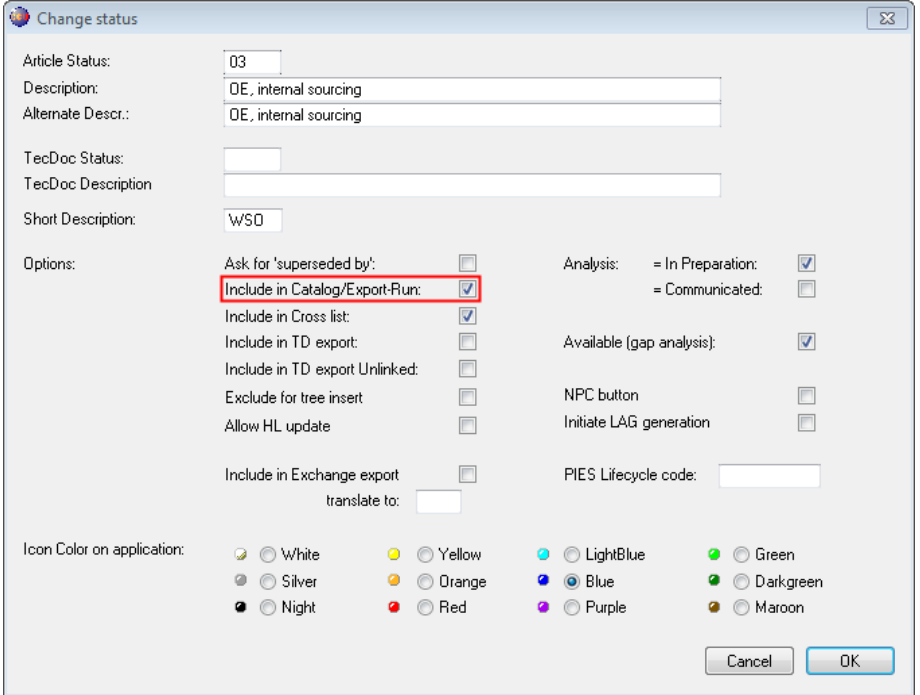

In CCU, this is used to determine the default statuses for the Catalog Export-run. In previous CCU versions, there was a check on the "Select Export Run"-window to include every article status in the export.

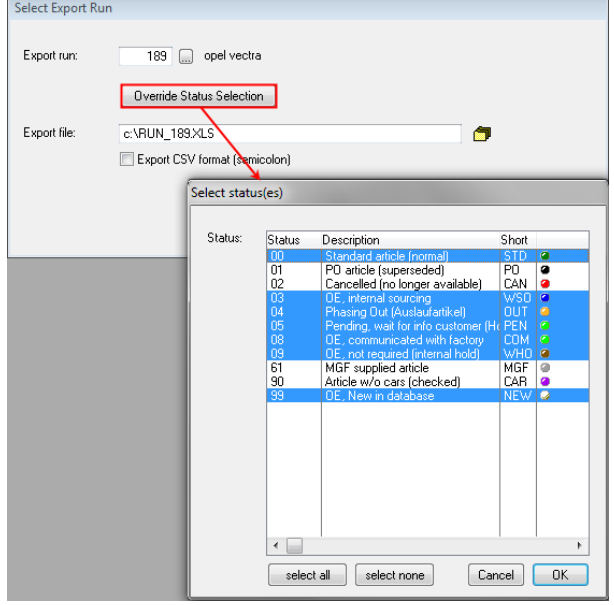

helpdesk@headlineweb.nl **tel. : +31 – (0)43 36 50 212 page 5 (6)**

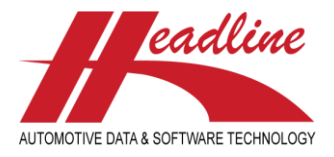

### **CCU Newsletter Edition : 1st quarter 2012**

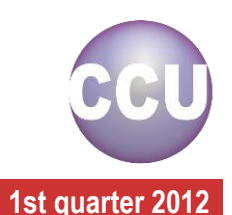

Now we changed this into a button "Override Status Selection", where you can select the article statuses yourself. By default the article statuses set in the Supervisor Module to "Include in Catalog/Export-Run:" are selected, but you have the possibility to add extra article statuses to the export or remove article statuses from the export. This gives you more control over the articles which appear in the export, without having to make changes to the default settings.

**Headline Database Service bv Headline Software Technology bv** Horsterweg 24 6199 AC Maastricht Airport The Netherlands Tel.: +31 (0)43 36 50 212 Fax: +31 (0)43 36 50 125 Internet: [www.headlineweb.nl](http://www.headlineweb.nl/) E-mail: [info@headlineweb.nl](mailto:info@headlineweb.nl)

helpdesk@headlineweb.nl **tel. : +31 – (0)43 36 50 212 page 6 (6)**